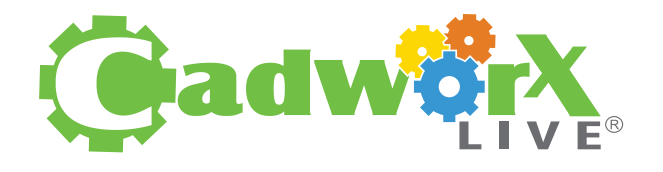

## [SPLIT TEXT DESIGN](https://blog.stahls.com/category/cadworx-tutorials/?utm_source=stahlsblog&utm_medium=pdf&utm_campaign=cadworx)

## p **[WATCH THE VIDEO](https://youtu.be/ENdk6xIcEoE)**

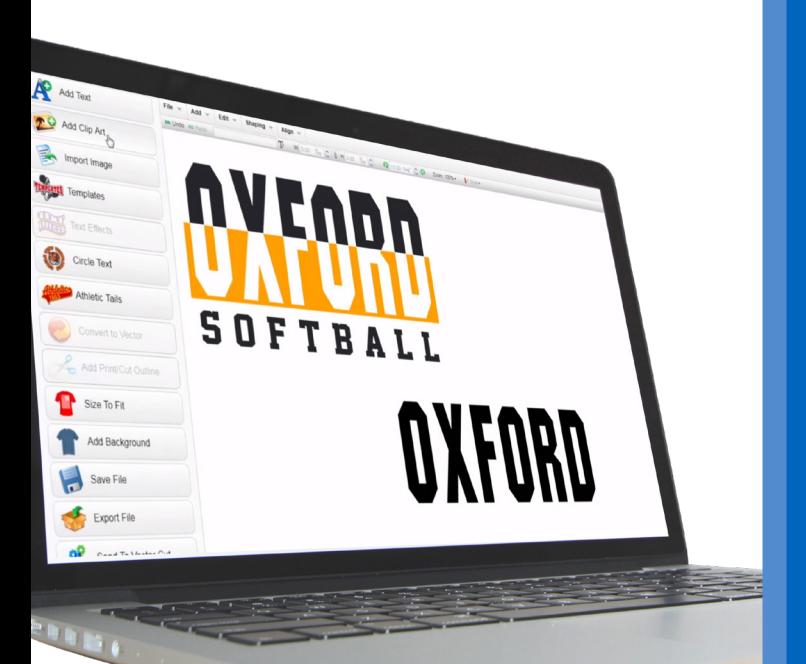

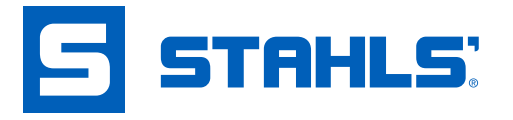

## **How-To Instructions**

- 1. Open CadworxLIVE®.
- 2. Add text to the artboard.
- 3. Increase the size of the text on the artboard; make letters taller so that they will appear legible once heat applied to a t-shirt.
- 4. Add a horizontal line that will be used to split the text by clicking on "Add Clip Art."
- 5. Make the horizontal line longer so it fits the size of the text; do not make any thicker.

**Pro Tip:** Change the color of the line so you know it's positioning.

- 6. Make sure line is on top of text.
- 7. Center the line over the text by selecting both elements and click "Align," then "Center Middle."
- 8. With both elements selected, click "Shaping," then "Back Minus Front" to punch the line through the text.
- 9. Move the colored line so that it is no longer on top of the text; when this is done, you'll see the void area in the middle of the text.
- 10. Select the text element and separate by clicking "Shaping," then "Break Apart by Regions."
- 11. Group the top portion by clicking "Shaping," then "Condense," then group the bottom.
- 12. If you simply want to different colors, click each region and change the color accordingly. However, if you want to achieve a checkerboard effect continue onto the next steps.
- 13. Select the horizontal line (created in Step 4).
- 14. Arrange the line so it will be behind the text by right-clicking, then select "To Back."
- 15. Resize the horizontal line making it into a rectangle, making it a little taller and wider than the bottom portion of text.
- 16. Center designs by clicking "Align," then "Center."
- 17. Punch through the bottom portion of text, by clicking on "Shaping," then "Back Minus Front."
- 18. Move the bottom portion of text, leaving behind the punchedout rectangle, then delete.
- 19. Move the top portion of the text down so it meets the bottom portion.

**Add personalization to increase profitability.** 

20. If you zoom into the checkerboard portion of the text, you'll see a fine, black line that represents the cut line. If you prefer to hide this line, click on the shape to open the Editor and reduce the transparency of the line.